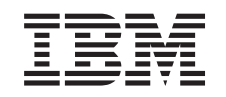

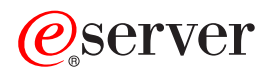

iSeries

Memoria IXS (Integrated xSeries Server) Istruzioni per l'installazione

Versione 5

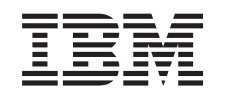

# ERserver

iSeries

Memoria IXS (Integrated xSeries Server) Istruzioni per l'installazione

Versione 5

**© Copyright International Business Machines Corporation 2000, 2003. Tutti i diritti riservati.**

# **Installare la scheda di memoria del server 289x**

E' consigliabile innanzitutto acquisire familiarità con le seguenti istruzioni. Notare che potrebbe essere impossibile completare ogni passo delle istruzioni.

Queste istruzioni contengono le operazioni da effettuare per aggiungere:

- v Memoria server delle unità 2895, 2896 o 2897 individualmente su IXS (Integrated xSeries Server) 2890, 2891, o 2899
- Memoria server delle unità 0446 e 0447 in coppia su IXS (Integrated xSeries Server) 1892

In queste istruzioni, 289x si riferisce ai codici delle unità 2890, 2891, 2892, o 2899.

#### **Informazioni preliminari:**

- \_\_ 1. Questo dispositivo è stato progettato per essere installabile dall'utente. L'installazione deve essere effettuata da un utente esperto che comprenda la terminologia tecnica e che abbia esperienza sistemistica. Se non si desidera effettuare l'installazione da soli, contattare l'IBM o un rivenditore autorizzato. E' possibile far eseguire l'installazione previo pagamento di un corrispettivo.
- \_\_ 2. Per utilizzare queste informazioni, è necessario:
	- v Rimuovere gli sportelli dell'unità di sistema.
	- Installare il nuovo hardware.
	- v Installare gli sportelli.
	- v Eseguire l'IPL del sistema operativo se si sta eseguendo un'installazione non simultanea.
	- v Verificare la nuova configurazione hardware.

Se si sta eseguendo un'installazione non simultanea, è necessario un tempo maggiore per effettuare quanto segue:

- Completare i lavori.
- v Eseguire una copia di riserva del sistema.
- v Eseguire l'IPL del sistema.
- Verificare la configurazione hardware.
- \_\_ 3. Alcune delle figure in queste istruzioni potrebbero non rappresentare esattamente l'unità di sistema di cui l'utente dispone. Tuttavia, i passi da eseguire sono gli stessi per tutte le unità.
- \_\_ 4. Assicurarsi di disporre della copia di riserva attuale del sistema operativo e dei programmi su licenza. Se è stata eseguita la copia di riserva del sistema operativo e dei programmi su licenza dall'ultima installazione delle PTF (program temporary fix), tale copia di riserva è accettabile.
- \_\_ 5. Se sono presenti parti visibilmente danneggiate, non corrette o mancanti, contattare:
	- v il rivenditore autorizzato di zona
	- v il punto vendita (ad esempio, IBM Direct)
- \_\_ 6. Prima di installare la nuova unità, stabilire se vi sono prerequisiti PTF esistenti. Visitare il sito Web e individuare il numero dell'unità e il rilascio OS/400 e controllare i prerequisiti:

<http://www-912.ibm.com/supporthome.nsf/document/10000051>

Quindi eseguire quanto segue per ottenere i prerequisiti delle unità installabili dall'utente:

- a. Selezionare **Tutti i documenti**.
- b. Selezionare **Riduci**.
- c. Selezionare **Informazioni generali**.
- d. Selezionare **Offerte**.
- e. Selezionare **Prerequisiti unità**.
- f. Selezionare **Prerequisiti unità installabili dal cliente**.
- \_\_ 7. Se si dovessero incontrare delle difficoltà durante l'installazione, contattare il rivenditore autorizzato o il tecnico di manutenzione.

#### **Dove si trova IXS (Integrated xSeries Server)?**

- \_\_ 1. Si stanno installando le schede di memoria su IXS (Integrated xSeries Server) nell'unità di sistema 270?
	- Sì: continuare con la fase successiva.
	- \_\_ **No**: passare alla fase ["Installare la memoria su IXS nell'unità di](#page-12-0) [espansione 5075" a pagina 9](#page-12-0)
- \_\_ 2. Rimuovere lo sportello posteriore iSeries. Per ulteriori informazioni su come rimuovere lo sportello posteriore, consultare ["Rimuovere lo sportello](#page-20-0) [posteriore" a pagina 17.](#page-20-0)
- \_\_ 3. Rimuovere lo sportello laterale destro (vista posteriore). Per informazioni su come rimuovere lo sportello laterale, consultare ["Rimuovere lo sportello](#page-21-0) [laterale" a pagina 18.](#page-21-0)
- \_\_ 4. Cercare la scheda IXS. La scheda IXS è ubicata nell'alloggiamento C04. Per informazioni sull'ubicazione degli alloggiamenti della scheda, consultare ["Posizioni della scheda nell'unità di sistema 270 o nell'unità di espansione](#page-24-0) [5075" a pagina 21.](#page-24-0) La scheda IXS è fissata da un aggancio o da una vite?
	- Aggancio: continuare con la fase successiva.
	- \_\_ **Vite**: passare alla fase ["Installare non simultaneamente la memoria su](#page-9-0) [IXS \(unità di sistema 270 disattivata\)" a pagina 6.](#page-9-0)
- \_\_ 5. Si stanno installando le schede di memoria su IXS simultaneamente (unità di sistema 270 attivata)?
	- v **Sì**: continuare con la fase successiva.
	- v **No**: passare alla fase ["Installare non simultaneamente la memoria su IXS](#page-9-0) [\(unità di sistema 270 disattivata\)" a pagina 6.](#page-9-0)

# **Installare simultaneamente la memoria su IXS (unità di sistema 270 attivata)**

- \_\_ 1. Rimuovere lo sportello posteriore iSeries se non ancora fatto. Per ulteriori informazioni su come rimuovere lo sportello posteriore, consultare ["Rimuovere lo sportello posteriore" a pagina 17.](#page-20-0)
- \_\_ 2. Rimuovere lo sportello laterale destro (vista posteriore) se non ancora fatto. Per informazioni su come rimuovere lo sportello laterale, consultare ["Rimuovere lo sportello laterale" a pagina 18.](#page-21-0)
- \_\_ 3. Disattivare IXS:
	- \_\_ a. andare al pannello *Gestione stato configurazione* immettendo: **WRKCFGSTS** sulla riga comandi. Premere F4.
- \_\_ b. Nel pannello *Gestione stato configurazione* immettere **\*NWS** nel campo *Tipo* e premere Invio due volte.
- \_\_ c. Nel pannello *Gestione stato configurazione* selezionare l'opzione **Disattivazione** nella colonna *Opz* accanto a IXS e premere Invio.
- \_\_ d. Premere F12 per ritornare al Menu principale.
- \_\_ 4. Verificare la memoria IXS corrente.
	- \_\_ a. Sulla riga comandi immettere **strsst** e premere Invio.
	- \_\_ b. Immettere **l'ID utente e la parola d'ordine del programma di manutenzione** nel pannello *Collegamento SST (System Service Tools)* e premere Invio.
	- \_\_ c. Selezionare **Avvio programma di manutenzione** e premere Invio.
	- \_\_ d. Selezionare **Gestore servizi hardware** e premere Invio.
	- \_\_ e. Selezionare **Risorse hardware logiche (bus, IOP, programmi di controllo,...)** e premere Invio.
	- \_\_ f. Selezionare **Risorse bus di sistema** e premere Invio.
	- \_\_ g. Utilizzare il cursore per selezionare la scheda server 289x con la quale si sta lavorando.
	- \_\_ h. Selezionare **Risorsa(e) pacchetto associata** nel campo *Opz* di fronte a tale scheda server 289x e premere Invio.
	- \_\_ i. Nel pannello *Risorse di pacchetto associate ad una risorsa logica*, utilizzare il cursore per selezionare **IOP delle comunicazioni**.
	- \_\_ j. Selezionare l'opzione **Risorsa(e) logica associata** nel campo *Opz* e premere Invio.
	- \_\_ k. Nel pannello *Risorse logiche associate ad una risorsa di pacchetto*, utilizzare il cursore per selezionare **IOA delle comunicazioni**.
	- \_\_ l. Selezionare l'opzione **Visualizzazione dettagli** nel campo *Opz* e premere Invio.
	- \_\_ m. Consultare la *Memoria installata nello IOA (MB)* e verificare che la quantità di memoria corrente installata sull'unità 289x sia corretta.
	- \_\_ n. Premere F12 due volte per ritornare al pannello *Risorse di pacchetto associate ad una risorsa logica*.
	- \_\_ o. Utilizzare il cursore per selezionare **IOP delle comunicazioni**.
	- \_\_ p. Selezionare l'opzione **Gestione simultanea** e premere Invio.

**Nota:** se dovesse apparire il messaggio, L'opzione specificata non è consentita per la risorsa selezionata, l'unità di sistema non è in grado di aggiungere la memoria a IXS simultaneamente. Passare alla fase ["Installare non](#page-9-0) [simultaneamente la memoria su IXS \(unità di sistema 270](#page-9-0) [disattivata\)" a pagina 6.](#page-9-0)

- \_\_ q. Utilizzare il cursore per selezionare **IOP delle comunicazioni**.
- \_\_ r. Selezionare l'opzione **Lampeggiamento LED attivo/non attivo** e premere Invio.

Il LED nell'alloggiamento scheda scelto dall'utente dovrebbe lampeggiare.

\_\_ s. Selezionare nuovamente l'opzione **Lampeggiamento LED attivo/non attivo** e premere Invio.

Il LED nell'alloggiamento scheda dovrebbe smettere di lampeggiare e rimanere fisso.

- \_\_ t. Con il cursore ancora alla riga **IOP delle comunicazioni**, premere **F9** (Disattivazione dominio).
- \_\_ u. Nel pannello *Gestione simultanea delle risorse hardware* premere Invio. Attendere che la disattivazione sia completata. Deve apparire il seguente messaggio:

Disattivazione completata. Verificare l'indicatore di alimentazione (LED) per la conferma.

Quando il LED è spento, è possibile procedere. Mentre si procede con i passi successivi, mantenere sulla console lo schermo *Gestione simultanea delle risorse hardware*.

- \_\_ 5. La scheda IXS è ubicata nell'alloggiamento C04. Per informazioni sull'ubicazione degli alloggiamenti della scheda, consultare ["Posizioni della](#page-24-0) [scheda nell'unità di sistema 270 o nell'unità di espansione 5075" a pagina 21.](#page-24-0)
- \_\_ 6. Rimuovere tutti i cavi collegati a IXS.
- \_\_ 7. Le schede adattatore sono fragili. **Utilizzare un cinturino antistatico durante l'utilizzo**. Maneggiare solo dalle estremità e non toccare l'area di circuito stampata.

Rimuovere IXS (Integrated xSeries Server) ruotando verso l'alto e tirando verso di sé l'aggancio. Stringere la leva di metallo mentre si rimuove la scheda IXS dall'unità di sistema.

- \_\_ 8. Posizionare IXS su una superficie antistatica.
- \_\_ 9. Individuare il pacchetto che contiene la scheda di memoria 289x. Rimuovere con attenzione la scheda di memoria dall'involucro di protezione antistatico.
- $\Box$  10. Vi sono ubicazioni per una scheda di memoria IOP  $\Lambda$  e quattro schede di memoria server. Installare la scheda di memoria server 289x su IXS effettuando quanto segue:
	- \_\_ a. Allineare la scheda di memoria al primo connettore disponibile sulla scheda IXS.
	- \_\_ b. Inserire la scheda spingendola nel connettore. La scheda di memoria emette un clic quando viene inserita nel connettore.

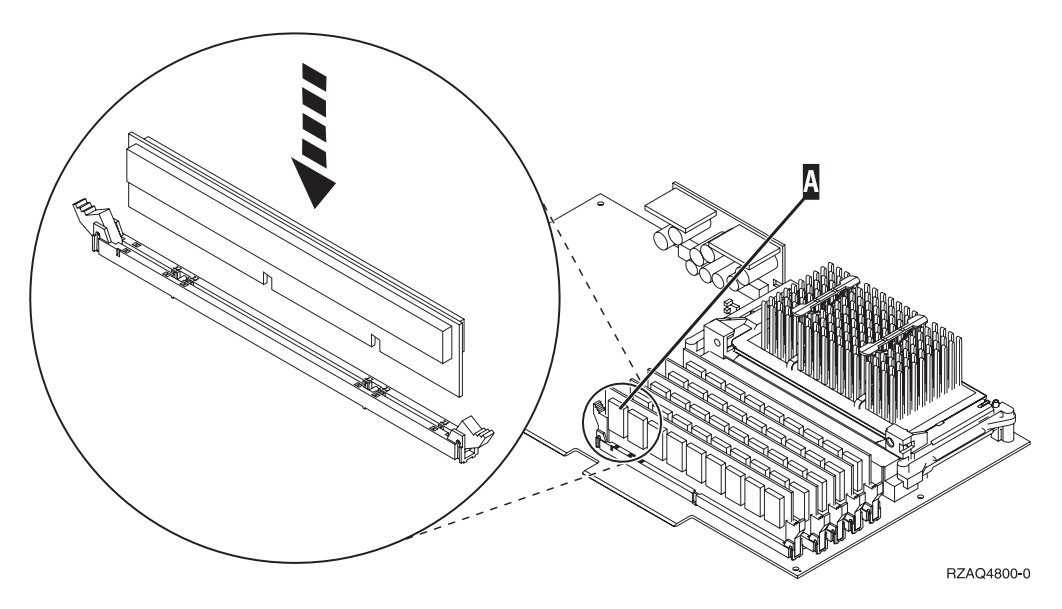

Figura 1. Ubicazione della memoria su IXS

- \_\_ c. Ripetere questo passo se si desidera installare un'altra scheda di memoria 289x.
- \_\_ 11. Installare la scheda IXS nell'unità di sistema. Allineare la scheda ai supporti all'interno dell'unità di sistema fino a quando non è collegata. Girare gli agganci verso l'interno e verso il basso per posizionare la scheda in modo corretto.
- \_\_ 12. Ricollegare i cavi scollegati in precedenza dalla scheda.
- \_\_ 13. Installare gli sportelli e collegare le unità. Per ulteriori informazioni su come installare gli sportelli, consultare ["Installare gli sportelli dell'unità di](#page-25-0) [sistema" a pagina 22.](#page-25-0)
- \_\_ 14. Attivare IXS:
	- \_\_ a. Il cursore sulla console deve trovarsi nella stessa posizione dello IOA delle comunicazioni.
	- \_\_ b. Premere **F10** (Attivazione dominio) e premere Invio per confermare l'attivazione.

**Nota:** Se compare il pannello *Gestione risorse di controllo*, selezionare l'opzione **Assegnazione a** per ogni risorsa sul pannello. Premere quindi Invio e attendere che l'attivazione si completi.

- \_\_ c. Nel pannello *Gestione simultanea risorse hardware*, premere **F8** per verificare che tutte le risorse siano attive.
- \_\_ d. Utilizzare il cursore per selezionare lo **IOP delle comunicazioni**.
- \_\_ e. Selezionare l'opzione **Risorsa(e) logica associata** e premere Invio.
- \_\_ f. Utilizzare il cursore per selezionare lo **IOA delle comunicazioni.**
- \_\_ g. Selezionare l'opzione **Visualizzazione dettagli** e premere Invio.
- \_\_ h. Verificare che sia stata installata l'esatta quantità di memoria.
- \_\_ 15. Verifica della memoria IXS:
	- \_\_ a. Premere **F12** una volta.
	- \_\_ b. Immettere l'opzione **Verifica** accanto allo IOA 289x. Premere Invio.
	- \_\_ c. Premere Invio nel pannello *Verifica*.
	- \_\_ d. Selezionare l'opzione **Verifica della memoria hardware**. Premere Invio.

**Nota:** tale verifica della memoria impiegherà circa 2 minuti per 1GB di memoria.

- \_\_ e. Premere Invio nel pannello *Numero di verifiche eseguite*.
- \_\_ f. Se la verifica ha esito negativo, assicurarsi di aver installato la memoria in modo corretto. Se la verifica continua a dare esito negativo, contattare il rivenditore autorizzato o il tecnico di manutenzione.

#### **Completare l'installazione**

- \_\_ 1. Una volta completata la verifica della memoria, il pannello *Risultati verifica* indica quanto segue: Verifica riuscita. Premere Invio.
- \_\_ 2. Premere Invio nel pannello *Verifica*.
- \_\_ 3. Premere F3 tre volte e premere Invio per ritornare al Menu principale.
- \_\_ 4. Attivare IXS:
	- \_\_ a. Andare al pannello *Gestione stato configurazione* immettendo WRKCFGSTS sulla riga comandi. Premere F4.
- <span id="page-9-0"></span>\_\_ b. Nel pannello *Gestione stato configurazione* immettere **\*NWS** nel campo *Tipo* e premere Invio due volte.
- \_\_ c. Nel pannello *Gestione stato configurazione* immettere l'opzione **Attivazione** nella colonna *Opz* accanto a **IXS** e premere Invio.
- \_\_ d. Premere **F3** per uscire.
- \_\_ 5. L'aggiornamento dell'unità è completo.
- \_\_ 6. Per informazioni su come rendere la scheda operativa, consultare [iSeries](http://www.ibm.com/eserver/iseries/infocenter) [Information Center.](http://www.ibm.com/eserver/iseries/infocenter)
- \_\_ 7. **L'installazione della memoria su IXS (Integrated xSeries Server) è stata completata.**

# **Installare non simultaneamente la memoria su IXS (unità di sistema 270 disattivata)**

- \_\_ 1. Verificare la memoria corrente su IXS effettuando quanto segue:
	- \_\_ a. Sulla riga comandi immettere **strsst** e premere Invio.
	- \_\_ b. Immettere **l'ID utente e la parola d'ordine del programma di manutenzione** nel pannello *Collegamento SST (System Service Tools)* e premere Invio.
	- \_\_ c. Selezionare **Avvio programma di manutenzione** e premere Invio.
	- \_\_ d. Selezionare **Gestore servizi hardware** e premere Invio.
	- \_\_ e. Selezionare **Risorse hardware logiche (bus, IOP, programmi di controllo,...)** e premere Invio.
	- \_\_ f. Selezionare **Risorse bus di sistema** e premere Invio.
	- \_\_ g. Utilizzare il cursore per selezionare lo IOP delle comunicazioni 289xP che si sta gestendo.
	- \_\_ h. Selezionare l'opzione **Risorsa(e) pacchetto associata** nel campo *Opz* di fronte a tale scheda IOP 289x e premere Invio.
	- \_\_ i. Nel pannello *Risorse di pacchetto associate ad una risorsa logica*, utilizzare il cursore per selezionare **IOP delle comunicazioni**.
	- \_\_ j. Selezionare l'opzione **Risorsa(e) logica associata** nel campo *Opz* e premere Invio.
	- \_\_ k. Nel pannello *Risorse logiche associate ad una risorsa di pacchetto*, utilizzare il cursore per selezionare **IOA delle comunicazioni**.
	- \_\_ l. Selezionare l'opzione **Visualizzazione dettagli** nel campo *Opz* e premere Invio.
	- \_\_ m. Consultare la *Memoria installata nello IOA (MB)* e verificare che la quantità di memoria corrente installata sull'unità 289x sia corretta.
	- \_\_ n. Premere F3 tre volte e premere Invio per ritornare al Menu principale.
- \_\_ 2. Disattivare l'unità di sistema iSeries. Per ulteriori informazioni su come disattivare il sistema, consultare ["Disattivare l'unità di sistema" a](#page-19-0) [pagina 16.](#page-19-0)
- \_\_ 3. Rimuovere lo sportello posteriore dell'unità di sistema se non ancora fatto. Per ulteriori informazioni su come rimuovere lo sportello posteriore, consultare ["Rimuovere lo sportello posteriore" a pagina 17.](#page-20-0)
- \_\_ 4. Rimuovere lo sportello laterale destro dell'unità di sistema (vista posteriore) se non ancora fatto. Per ulteriori informazioni su come rimuovere lo sportello laterale, consultare ["Rimuovere lo sportello laterale"](#page-21-0) [a pagina 18.](#page-21-0)
- \_\_ 5. La scheda IXS è ubicata nell'alloggiamento C04. Per informazioni sull'ubicazione degli alloggiamenti della scheda, consultare ["Posizioni della](#page-24-0) [scheda nell'unità di sistema 270 o nell'unità di espansione 5075" a](#page-24-0) [pagina 21.](#page-24-0)
- \_\_ 6. Rimuovere tutti i cavi collegati alla scheda.
- \_\_ 7. Le schede adattatore sono fragili. **Utilizzare un cinturino antistatico durante l'utilizzo**. Maneggiare solo dalle estremità e non toccare l'area di circuito stampata. Rimuovere IXS (Integrated xSeries Server) ruotando verso l'alto e tirando verso di sé l'aggancio. Stringere la leva di metallo mentre si rimuove la scheda IXS dall'unità di sistema. Su alcune schede, sarà necessario rimuovere la vite che blocca la scheda adattatore.
- 8. Posizionare IXS su una superficie antistatica.
- \_\_ 9. Individuare il pacchetto che contiene la scheda di memoria del server 289x. Rimuovere con attenzione la scheda di memoria dall'involucro di protezione antistatico.
- \_\_ 10. Vi sono ubicazioni per una scheda di memoria IOP «A¬ e quattro schede di memoria server. Installare la scheda di memoria server 289x su IXS effettuando quanto segue:
	- \_\_ a. Allineare la scheda di memoria al primo connettore disponibile sulla scheda IXS.
	- \_\_ b. Inserire la scheda spingendola nel connettore. La scheda di memoria emette un clic quando viene inserita nel connettore.

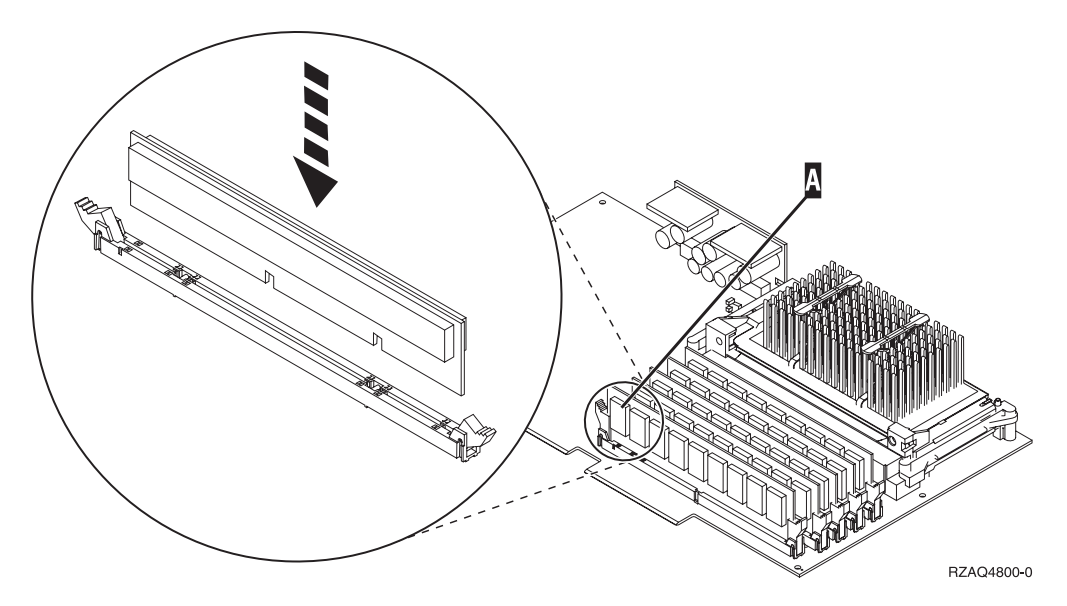

Figura 2. Ubicazione della memoria su IXS

- \_\_ c. Ripetere questo passo se si desidera installare un'altra scheda di memoria 289x.
- \_\_ 11. Installare la scheda IXS nell'unità di sistema. Allineare la scheda ai supporti all'interno dell'unità di sistema fino a quando non è collegata. Girare gli agganci verso l'interno e verso il basso per posizionare la scheda in modo corretto.
- \_\_ 12. Ricollegare i cavi rimossi da IXS.

# **Completare l'installazione**

- \_\_ 1. Installare gli sportelli e collegare le spine delle unità e dell'unità di sistema. Per ulteriori informazioni, consultare ["Installare gli sportelli dell'unità di](#page-25-0) [sistema" a pagina 22.](#page-25-0)
- \_\_ 2. Controllare il pannello Funzione/Dati sul pannello di controllo dell'unità di sistema 270. Nel pannello Funzione/Dati compare **01 B N V=S**?
	- Sì: continuare con la fase successiva.
	- \_\_ **No**: eseguire quanto segue:
		- \_\_ a. Aprire lo sportello del pannello di controllo.
		- \_\_ b. Premere il pulsante Incremento/Decremento fino a quando non viene visualizzato **02** nel visualizzatore Funzione/Dati.
		- \_\_ c. Premere il pulsante Invio sul pannello di controllo.
		- \_\_ d. Premere il pulsante Incremento/Decremento finché non compare **B** nel pannello Funzione/Dati.
		- \_\_ e. Premere il pulsante Invio sul pannello di controllo.
		- \_\_ f. Premere il pulsante Incremento/Decremento fino a quando non viene visualizzato **N** nel visualizzatore Funzione/Dati.
		- \_\_ g. Premere il pulsante Invio sul pannello di controllo.
		- \_\_ h. Premere il pulsante Incremento/Decremento fino a quando non viene visualizzato **S** nel visualizzatore Funzione/Dati.
		- \_\_ i. Premere il pulsante Invio sul pannello di controllo.
		- \_\_ j. Premere il pulsante Incremento/Decremento finché non compare **01** nel pannello Funzione/Dati.
		- \_\_ k. Premere il pulsante Invio sul pannello di controllo. **01 B N S** deve essere visualizzato nel visualizzatore Funzione/Dati.
		- \_\_ l. Passare alla fase 3.
- \_\_ 3. Accendere la stazione di lavoro o il PC utilizzato come console.
- \_\_ 4. Premere il pulsante di attivazione dell'unità di sistema. Verrà visualizzato l'indicatore di accensione.

**Nota:** è necessario attendere circa 10 secondi prima dell'accensione.

- \_\_ 5. Collegare l'unità di sistema. Assicurarsi di disporre dell'autorizzazione ai programmi di manutenzione.
- \_\_ 6. Eseguire i seguenti passi per verificare la configurazione della scheda adattatore:
	- \_\_ a. Sulla riga comandi, immettere **strsst**. Premere il tasto Invio.
	- \_\_ b. Immettere **l'ID utente e la parola d'ordine del programma di manutenzione** nel pannello *Collegamento SST (System Service Tools)* e premere Invio.
	- \_\_ c. Selezionare l'opzione **Avvio programma di manutenzione** e premere Invio.
	- \_\_ d. Selezionare l'opzione **Gestore servizi hardware** e premere Invio.
	- \_\_ e. Selezionare l'opzione **Risorse hardware del pacchetto (sistema, telai, schede...)** e premere Invio.
	- \_\_ f. Immettere **9** davanti a *Unità di sistema* e premere Invio. Se la scheda 289x non è elencata, assicurarsi che sia stata installata correttamente.
- <span id="page-12-0"></span>\_\_ g. Sul menu *Risorse hardware di pacchetto*, immettere **8** nella colonna *Opz* accanto allo IOP delle comunicazioni 289x. Ciò sarà il Modello-tipo della scheda, ad esempio 2890-001. Premere il tasto Invio.
- \_\_ h. Quando viene visualizzato il menu *Risorse logiche associate ad una risorsa di pacchetto*, immettere **5** nella colonna *Opz* accanto allo *IOA delle comunicazioni*. Premere il tasto Invio.
- \_\_ i. Quando viene visualizzato il menu *Dettagli risorse hardware delle comunicazioni*, osservare la riga "Memoria installata su IOA (MB)." Il numero dovrebbe riflettere la quantità di memoria appena installata su IXS 289x. Se tale numero non è corretto, assicurarsi che le schede di memoria siano state installate correttamente.
- \_\_ j. Verifica della memoria IXS:
	- \_\_ 1) Premere **F12** una volta.
	- \_\_ 2) Immettere l'opzione **Verifica** accanto allo IOA 289x. Premere Invio.
	- \_\_ 3) Premere Invio nel pannello *Verifica*.
	- \_\_ 4) Selezionare l'opzione **Verifica della memoria hardware**. Premere Invio.
		- **Nota:** tale verifica della memoria impiegherà circa 2 minuti per 1GB di memoria.
	- \_\_ 5) Premere Invio nel pannello *Numero di verifiche eseguite*.
	- **Nota:** se la verifica ha esito negativo, assicurarsi di aver installato la memoria in modo corretto. Se la verifica continua a dare esito negativo, contattare il rivenditore autorizzato o il tecnico di manutenzione.
- \_\_ 7. Una volta completata la verifica della memoria, il pannello *Risultati verifica* indica quanto segue: Verifica riuscita. Premere Invio.
- \_\_ 8. Premere Invio nel pannello *Verifica*.
- \_\_ 9. Premere F3 tre volte e premere Invio per ritornare al Menu principale.
- \_\_ 10. Attivare IXS:
	- \_\_ a. Andare al pannello *Gestione stato configurazione* immettendo WRKCFGSTS nella riga comandi. Premere F4.
	- \_\_ b. Nel pannello *Gestione stato configurazione* immettere **\*NWS** nel campo *Tipo* e premere Invio due volte.
	- \_\_ c. Nel pannello *Gestione stato configurazione* immettere l'opzione **Attivazione** nella colonna *Opz* accanto a **IXS** e premere Invio.
	- \_\_ d. Premere **F3** per uscire.
- \_\_ 11. L'aggiornamento dell'unità è completo.
- \_\_ 12. Per informazioni su come rendere la scheda operativa, consultare [iSeries](http://www.ibm.com/eserver/iseries/infocenter) [Information Center.](http://www.ibm.com/eserver/iseries/infocenter)
- \_\_ 13. L'installazione della memoria su IXS (Integrated xSeries Server) è stata completata.

#### **Installare la memoria su IXS nell'unità di espansione 5075**

- \_\_ 1. Si stanno installando simultaneamente le schede di memoria su IXS (unità 270 e 5075 attivate)?
	- Sì: continuare con le istruzioni.

\_\_ **No**: passare alla fase ["Installare non simultaneamente la memoria su](#page-16-0) [IXS \(unità di sistema e di espansione disattivate\)" a pagina 13.](#page-16-0)

## **Installare simultaneamente la memoria su IXS (unità di sistema e di espansione attivate)**

- \_\_ 1. Rimuovere lo sportello del lato sinistro dell'unità di espansione 5075. Per ulteriori informazioni su come rimuovere gli sportelli, consultare ["Rimuovere gli sportelli posteriori e laterali dell'unità 5075" a pagina 20.](#page-23-0)
- \_\_ 2. Disattivare IXS:
	- \_\_ a. Andare al pannello *Gestione stato configurazione* immettendo: **WRKCFGSTS** nella riga comandi. Premere F4.
	- \_\_ b. Nel pannello *Gestione stato configurazione* immettere **\*NWS** nel campo Tipo e premere il tasto Invio due volte.
	- \_\_ c. Nel pannello *Gestione stato configurazione* immettere l'opzione **Disattivazione** nella colonna *Opz* accanto a IXS e premere Invio.
	- \_\_ d. Premere F12 per uscire.
- \_\_ 3. Verificare la memoria IXS corrente.
	- \_\_ a. Sulla riga comandi immettere **strsst** e premere Invio.
	- \_\_ b. Immettere **l'ID utente e la parola d'ordine del programma di manutenzione** nel pannello *Collegamento SST (System Service Tools)* e premere Invio.
	- \_\_ c. Selezionare l'opzione **Avvio programma di manutenzione** e premere Invio.
	- \_\_ d. Selezionare **Gestore servizi hardware** e premere Invio.
	- \_\_ e. Selezionare l'opzione **Risorse hardware del pacchetto (sistemi, telai, schede,...)** . Premere Invio.
	- \_\_ f. Selezionare l'opzione **Hardware contenuto nel pacchetto** nel campo *Opz* di fronte all'Unità di espansione del sistema contenente l'unità 289x alla quale si sta aggiungendo la memoria. Premere Invio.
	- \_\_ g. Utilizzare il cursore per selezionare la scheda dello IOP delle comunicazioni 289x che si sta gestendo.
	- \_\_ h. Selezionare l'opzione **Risorsa(e) logica associata** nel campo *Opz* di fronte a tale scheda IOP 289x e premere Invio.
	- \_\_ i. Nel pannello *Risorse logiche associate ad una risorsa di pacchetto*, utilizzare il cursore per selezionare lo IOA delle comunicazioni.
	- \_\_ j. Selezionare l'opzione **Visualizzazione dettagli** nel campo *Opz* e premere Invio.
	- \_\_ k. Consultare la *Memoria installata nello IOA (MB)* e verificare che la quantità di memoria corrente installata sull'unità 289x sia corretta.
	- \_\_ l. Premere F12 due volte per ritornare al pannello *Risorse hardware del pacchetto*.
- \_\_ 4. Controllare l'ubicazione di IXS:
	- \_\_ a. Utilizzare il cursore per selezionare lo **IOP delle comunicazioni 289x**.
	- \_\_ b. Selezionare l'opzione **Gestione simultanea** e premere Invio.
	- \_\_ c. Utilizzare il cursore per selezionare **IOP delle comunicazioni**.
	- \_\_ d. Selezionare l'opzione **Lampeggiamento LED attivo/non attivo** e premere Invio.
		- Il LED nell'alloggiamento della scheda deve lampeggiare.

\_\_ e. Selezionare nuovamente l'opzione **Lampeggiamento LED attivo/non attivo** e premere Invio.

Il LED nell'alloggiamento della scheda deve cessare di lampeggiare e deve rimanere fisso.

- \_\_ 5. Con il cursore ancora sulla riga IOP delle comunicazioni, premere **F9** (Disattivazione dominio).
- \_\_ 6. Nel pannello di conferma premere Invio. Attendere che la disattivazione sia completata. Deve apparire il seguente messaggio: Disattivazione completata. Verificare l'indicatore di alimentazione (LED) per la conferma.

Quando il LED nell'alloggiamento della scheda si spegne, è possibile proseguire. Mentre si procede con i passi successivi, mantenere sulla console lo schermo *Gestione simultanea delle risorse hardware*.

\_\_ 7. Le schede adattatore sono fragili. **Indossare il cinturino antistatico durante l'utilizzo**. Maneggiarle solo dalle estremità e non toccare l'area di circuito stampata.

Rimuovere tutti i cavi collegati a IXS (Integrated xSeries Server).

Rimuovere IXS ruotando verso l'alto e tirando verso di sé l'aggancio. Stringere l'aggancio verso l'estremità sinistra di IXS tirando la scheda verso di sé.

- \_\_ 8. Posizionare IXS su una superficie antistatica.
- \_\_ 9. Individuare il pacchetto che contiene la scheda di memoria 289x. Rimuovere con attenzione la scheda di memoria dall'involucro di protezione antistatico.
- \_\_ 10. Vi sono ubicazioni per una scheda di memoria IOP «A¬ e quattro schede di memoria server. Installare la scheda di memoria server 289x su IXS effettuando quanto segue:
	- \_\_ a. Allineare la scheda di memoria al primo connettore disponibile sulla scheda IXS.
	- \_\_ b. Inserire la scheda spingendola nel connettore. La scheda di memoria emette un clic quando viene inserita nel connettore.

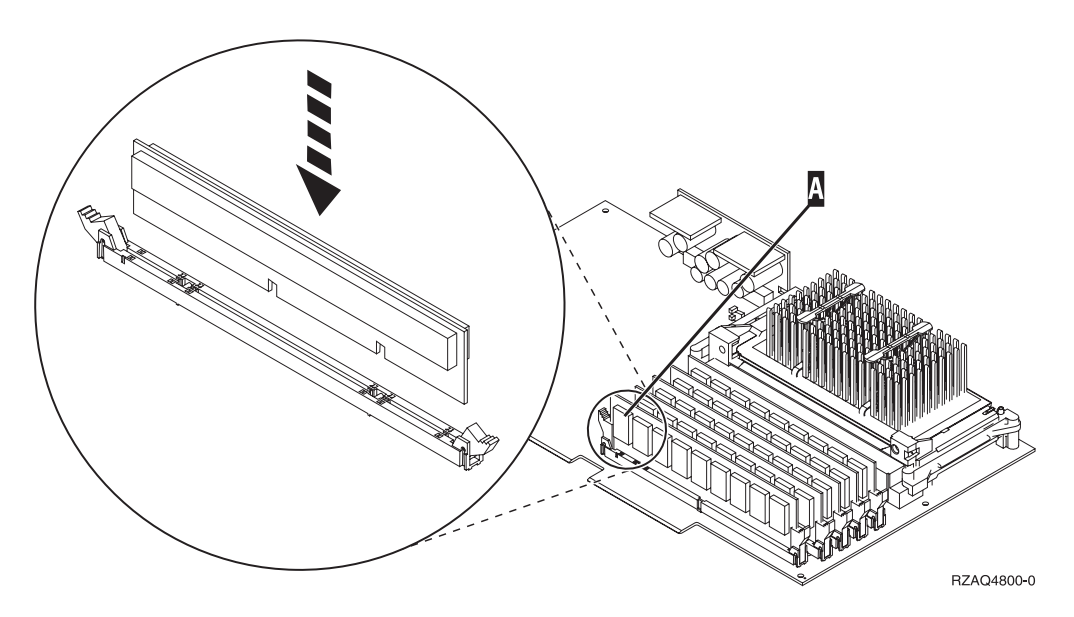

Figura 3. Ubicazione della memoria su IXS

- \_\_ c. Ripetere questo passo se si desidera installare un'altra scheda di memoria 289x.
- \_\_ 11. Installare la scheda IXS nell'unità di sistema.
- \_\_ 12. Ricollegare i cavi rimossi dalla scheda IXS.
- \_\_ 13. Installare gli sportelli. Per ulteriori informazioni, consultare ["Installare gli](#page-25-0) [sportelli dell'unità di sistema" a pagina 22.](#page-25-0)
- \_\_ 14. Attivare IXS.
	- \_\_ a. Il cursore sulla console deve trovarsi nella stessa posizione dello IOA delle comunicazioni.
	- \_\_ b. Premere **F10** (Attivazione dominio) e premere Invio per confermare l'attivazione.

**Nota:** se il pannello *Gestione risorse di controllo* viene visualizzato, selezionare l'opzione **Assegnazione a** per ogni risorsa sul pannello. Premere quindi Invio e attendere che l'attivazione si completi.

- \_\_ c. Nel pannello *Gestione simultanea risorse hardware*, premere **F8** per verificare che tutte le risorse siano attive.
- \_\_ d. Utilizzare il cursore per selezionare lo **IOP delle comunicazioni**.
- \_\_ e. Selezionare l'opzione **Risorsa(e) logica associata** e premere Invio.
- \_\_ f. Utilizzare il cursore per selezionare **IOA delle comunicazioni**.
- \_\_ g. Immettere l'opzione **Visualizzazione dettagli** e premere Invio.
- \_\_ h. Verificare che sia stata installata l'esatta quantità di memoria.
- \_\_ i. Verifica della memoria IXS:
	- \_\_ 1) Premere **F12** una volta.
	- \_\_ 2) Immettere l'opzione **Verifica** accanto allo IOA 289x. Premere Invio.
	- \_\_ 3) Premere Invio nel pannello *Verifica*.
	- \_\_ 4) Selezionare l'opzione **Verifica della memoria hardware**. Premere Invio.

**Nota:** tale verifica della memoria impiegherà circa 2 minuti per 1GB di memoria.

\_\_ 5) Premere Invio nel pannello *Numero di verifiche eseguite*.

**Nota:** se la verifica ha esito negativo, assicurarsi di aver installato la memoria in modo corretto. Se la verifica continua a dare esito negativo, contattare il rivenditore autorizzato o il tecnico di manutenzione.

#### **Completare l'installazione**

- \_\_ 1. Una volta completata la verifica della memoria, il pannello *Risultati verifica* indica quanto segue: Verifica riuscita. Premere Invio.
- \_\_ 2. Premere Invio nel pannello *Verifica*.
- \_\_ 3. Premere F3 tre volte e premere Invio per ritornare al Menu principale.
- \_\_ 4. Attivare IXS:
	- \_\_ a. Andare al pannello *Gestione stato configurazione* immettendo WRKCFGSTS nella riga comandi. Premere F4.
	- \_\_ b. Nel pannello *Gestione stato configurazione* immettere **\*NWS** nel campo *Tipo* e premere Invio due volte.
- \_\_ c. Nel pannello *Gestione stato configurazione* immettere l'opzione **Attivazione** nella colonna *Opz* accanto a **IXS** e premere Invio.
- \_\_ d. Premere **F3** per uscire.
- <span id="page-16-0"></span>\_\_ 5. L'aggiornamento dell'unità è completo.
- \_\_ 6. Per informazioni su come rendere la scheda operativa, consultare [iSeries](http://www.ibm.com/eserver/iseries/infocenter) [Information Center.](http://www.ibm.com/eserver/iseries/infocenter)
- \_\_ 7. L'installazione della memoria su IXS (Integrated xSeries Server) è stata completata.

## **Installare non simultaneamente la memoria su IXS (unità di sistema e di espansione disattivate)**

- \_\_ 1. Verificare la memoria corrente su IXS effettuando quanto segue:
	- \_\_ a. Sulla riga comandi immettere **strsst** e premere Invio.
	- \_\_ b. Immettere **l'ID utente e la parola d'ordine del programma di manutenzione** nel pannello *Collegamento SST (System Service Tools)* e premere Invio.
	- \_\_ c. Selezionare l'opzione **Avvio programma di manutenzione** e premere Invio.
	- \_\_ d. Selezionare **Gestore servizi hardware** e premere Invio.
	- \_\_ e. Selezionare l'opzione **Risorse hardware del pacchetto (sistemi, telai, schede,...)** . Premere Invio.
	- \_\_ f. Selezionare l'opzione **Hardware contenuto nel pacchetto** nel campo *Opz* di fronte all'Unità di espansione del sistema contenente l'unità 289x alla quale si sta aggiungendo la memoria. Premere Invio.
	- \_\_ g. Utilizzare il cursore per selezionare la scheda dello IOP delle comunicazioni 289x che si sta gestendo.
	- \_\_ h. Selezionare l'opzione **Risorsa(e) logica associata** nel campo *Opz* di fronte a tale scheda IOP 289x e premere Invio.
	- \_\_ i. Nel pannello *Risorse logiche associate ad una risorsa di pacchetto*, utilizzare il cursore per selezionare lo IOA delle comunicazioni.
	- \_\_ j. Selezionare l'opzione **Visualizzazione dettagli** nel campo *Opz* e premere Invio.
	- \_\_ k. Consultare la *Memoria installata nello IOA (MB)* e verificare che la quantità di memoria corrente installata sull'unità 289x sia corretta.
	- \_\_ l. Premere F3 tre volte e premere Invio per uscire.
- \_\_ 2. Disattivare l'unità di sistema. Per ulteriori informazioni su come disattivare il sistema, consultare ["Disattivare l'unità di sistema" a pagina 16.](#page-19-0)
- \_\_ 3. Rimuovere lo sportello del lato sinistro dell'unità di espansione 5075. Per ulteriori informazioni su come rimuovere gli sportelli, consultare ["Rimuovere gli sportelli posteriori e laterali dell'unità 5075" a pagina 20.](#page-23-0)
- \_\_ 4. IXS 289x utilizza due posizioni di alloggiamento. E' possibile installare due schede IXS nell'unità di espansione 5075. La scheda IXS è installata su C02 (con C03 vuoto) o su C05 (con C06 vuoto). Per informazioni sull'ubicazione degli alloggiamenti della scheda, consultare ["Posizioni della scheda](#page-24-0) [nell'unità di sistema 270 o nell'unità di espansione 5075" a pagina 21.](#page-24-0)
- \_\_ 5. Rimuovere i cavi dalla scheda IXS che riceve la memoria.
- \_\_ 6. Le schede adattatore sono fragili. **Utilizzare un cinturino antistatico durante l'utilizzo**. Maneggiare solo dalle estremità e non toccare l'area di circuito stampata.

Rimuovere IXS (Integrated xSeries Server) ruotando verso l'alto e tirando verso di sé l'aggancio. Stringere la leva di metallo mentre si rimuove la scheda IXS dall'unità di sistema.

- \_\_ 7. Posizionare IXS su una superficie antistatica.
- \_\_ 8. Individuare il pacchetto che contiene la scheda di memoria 289x. Rimuovere con attenzione la scheda di memoria dall'involucro di protezione antistatico.
- 9. Vi sono ubicazioni per una scheda di memoria IOP  $\Lambda$  e quattro schede di memoria server. Installare la scheda di memoria server 289x su IXS effettuando quanto segue:
	- \_\_ a. Allineare la scheda di memoria al primo connettore disponibile sulla scheda IXS.
	- \_\_ b. Inserire la scheda spingendola nel connettore. La scheda di memoria emette un clic quando viene inserita nel connettore.

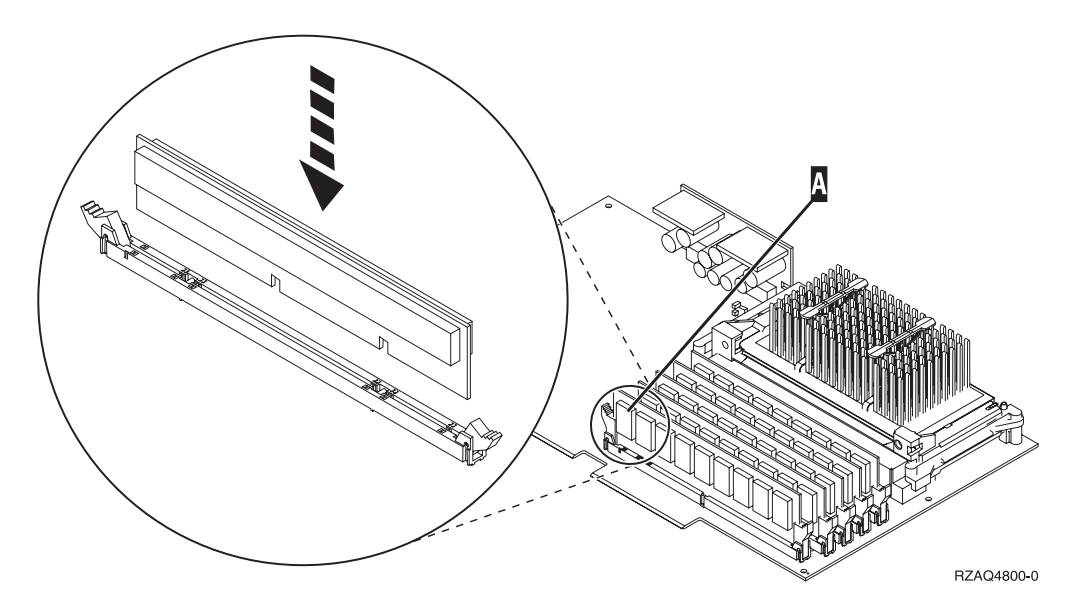

Figura 4. Ubicazione della memoria su IXS

- \_\_ c. Ripetere questo passo se si desidera installare un'altra scheda di memoria 289x.
- \_\_ 10. Installare la scheda IXS nell'unità di sistema.
- \_\_ 11. Ricollegare i cavi rimossi da IXS.

#### **Completare l'installazione**

- \_\_ 1. Installare gli sportelli e collegare le spine delle unità e dell'unità di sistema. Per ulteriori informazioni, consultare ["Installare gli sportelli dell'unità di](#page-25-0) [sistema" a pagina 22.](#page-25-0)
- \_\_ 2. Controllare il pannello Funzione/Dati sul pannello di controllo dell'unità di sistema 270. Nel pannello Funzione/Dati compare **01 B N V=S**?
	- Sì: continuare con la fase successiva.
	- \_\_ **No**: eseguire quanto segue:
		- \_\_ a. Premere il pulsante Incremento/Decremento fino a quando non viene visualizzato **02** nel visualizzatore Funzione/Dati.
		- \_\_ b. Premere il pulsante Invio sul pannello di controllo.
- \_\_ c. Premere il pulsante Incremento/Decremento finché non compare **B** nel pannello Funzione/Dati.
- \_\_ d. Premere il pulsante Invio sul pannello di controllo.
- \_\_ e. Premere il pulsante Incremento/Decremento fino a quando non viene visualizzato **N** nel visualizzatore Funzione/Dati.
- \_\_ f. Premere il pulsante Invio sul pannello di controllo.
- \_\_ g. Premere il pulsante Incremento/Decremento fino a quando non viene visualizzato **S** nel visualizzatore Funzione/Dati.
- \_\_ h. Premere il pulsante Invio sul pannello di controllo.
- \_\_ i. Premere il pulsante Incremento/Decremento finché non compare **01** nel pannello Funzione/Dati.
- \_\_ j. Premere il pulsante Invio sul pannello di controllo. **01 B N S** deve essere visualizzato nel visualizzatore Funzione/Dati.
- \_\_ k. Passare alla fase 3.
- \_\_ 3. Accendere la stazione di lavoro o il PC utilizzato come console.
- \_\_ 4. Premere il pulsante di attivazione dell'unità di sistema. Verrà visualizzato l'indicatore di accensione.

**Nota:** è necessario attendere circa 10 secondi prima dell'accensione. Il sistema impiega dai 5 ai 20 minuti circa per accendersi e per completare l'IPL.

- \_\_ 5. Collegare l'unità di sistema. Assicurarsi di disporre dell'autorizzazione ai programmi di manutenzione.
- \_\_ 6. Eseguire i seguenti passi per verificare la configurazione della scheda adattatore:
	- \_\_ a. Su una riga comandi, immettere **strsst**. Premere il tasto Invio.
	- \_\_ b. Immettere **l'ID utente e la parola d'ordine del programma di manutenzione** nel pannello *Collegamento SST (System Service Tools)* e premere Invio.
	- \_\_ c. Selezionare l'opzione **Avvio programma di manutenzione** e premere Invio.
	- \_\_ d. Selezionare l'opzione **Gestore servizi hardware** e premere Invio.
	- \_\_ e. Selezionare l'opzione **Risorse hardware del pacchetto (sistema, telai, schede...)** e premere Invio.
	- \_\_ f. Immettere **9** davanti a *Unità di sistema* o *Unità di espansione di sistema* e premere il tasto Invio.

Se la scheda adattatore non è elencata, assicurarsi che sia stata installata correttamente.

- \_\_ g. Sul menu *Risorse hardware di pacchetto* immettere **8** nella colonna *Opz* accanto allo *IOP delle comunicazioni 289x*. Ciò sarà il Modello-tipo della scheda, ad esempio 2890-001. Premere il tasto Invio.
- \_\_ h. Quando viene visualizzato il menu *Risorse logiche associate ad una risorsa di pacchetto*, immettere **5** nella colonna *Opz* accanto allo IOA delle comunicazioni. Premere il tasto Invio.
- \_\_ i. Quando viene visualizzato il menu *Dettagli risorse hardware delle comunicazioni*, osservare la riga "Memoria installata su IOA (MB)." Il numero dovrebbe riflettere la quantità di memoria appena installata su IXS 289x. Se tale numero non è corretto, assicurarsi che le schede di memoria siano state installate correttamente.
- <span id="page-19-0"></span>\_\_ j. Verifica della memoria IXS:
	- \_\_ 1) Premere **F12** una volta.
	- \_\_ 2) Immettere l'opzione **Verifica** accanto allo IOA 289x. Premere Invio.
	- \_\_ 3) Premere Invio nel pannello *Verifica*.
	- \_\_ 4) Selezionare l'opzione **Verifica della memoria hardware**. Premere Invio.

**Nota:** tale verifica della memoria impiegherà circa 2 minuti per 1GB di memoria.

- \_\_ 5) Premere Invio nel pannello *Numero di verifiche eseguite*.
- **Nota:** se la verifica ha esito negativo, assicurarsi di aver installato la memoria in modo corretto. Se la verifica continua a dare esito negativo, contattare il rivenditore autorizzato o il tecnico di manutenzione.
- \_\_ 7. Una volta completata la verifica della memoria, il pannello *Risultati verifica* indica quanto segue: Verifica riuscita. Premere Invio.
- \_\_ 8. Premere Invio nel pannello *Verifica*.
- \_\_ 9. Premere F3 tre volte e premere Invio per ritornare al Menu principale.
- \_\_ 10. Attivare IXS:
	- \_\_ a. Andare al pannello *Gestione stato configurazione* immettendo WRKCFGSTS nella riga comandi. Premere F4.
	- \_\_ b. Nel pannello *Gestione stato configurazione* immettere **\*NWS** nel campo *Tipo* e premere Invio due volte.
	- \_\_ c. Nel pannello *Gestione stato configurazione* immettere l'opzione **Attivazione** nella colonna *Opz* accanto a **IXS** e premere Invio.
	- \_\_ d. Premere **F3** per uscire.
- \_\_ 11. L'aggiornamento dell'unità è completo.
- \_\_ 12. Per informazioni su come rendere la scheda operativa, consultare [iSeries](http://www.ibm.com/eserver/iseries/infocenter) [Information Center.](http://www.ibm.com/eserver/iseries/infocenter)
- \_\_ 13. L'installazione della memoria su IXS (Integrated xSeries Server) è stata completata.

# **Come disattivare l'unità iSeries, rimuovere gli sportelli e individuare le posizioni delle schede**

Questa sezione descrive come disattivare l'unità iSeries e rimuovere gli sportelli.

#### **Disattivare l'unità di sistema**

- \_\_ 1. Assicurarsi che tutti i lavori siano stati completati.
- \_\_ 2. Quando tutti i lavori sono stati completati, immettere **pwrdwnsys \*immed** sulla riga comandi e premere Invio.
	- **Nota:** se si dovessero incontrare delle difficoltà durante l'installazione, contattare il rivenditore autorizzato o il tecnico di manutenzione.
- \_\_ 3. Quando l'unità viene completamente disattivata, scollegare tutti i PC dall'unità di sistema. Disattivare tutte le unità, ad esempio le stampanti e i video, collegate all'unità di sistema.
- <span id="page-20-0"></span>\_\_ 4. Scollegare dalle prese elettriche tutti i cavi di alimentazione, ad esempio le stampanti e i terminali video.
- \_\_ 5. Scollegare dalla presa elettrica il cavo di alimentazione dell'unità di sistema e qualsiasi altra unità di espansione collegata.
- \_\_ 6. Consultare **"Rimuovere lo sportello posteriore"** per rimuovere gli sportelli dell'unità di sistema.
- \_\_ 7. **Indossare il cinturino monouso per impedire che le scariche elettrostatiche danneggino l'unità.** Fissare la parte adesiva della lamina su una superficie non verniciata sul telaio dell'unità.

#### **Note:**

- a. seguire le stesse precauzioni che si utilizzano senza il cinturino antistatico. Il Cinturino monouso 2209 viene utilizzato per il controllo statico. Non aumenterà né diminuirà il pericolo di ricevere scosse elettriche quando si lavora con apparecchiature elettriche.
- b. rimuovere la protezione dalla lamina di rame quando si srotola il cinturino.
- c. fissare la lamina di rame a una superficie metallica **visibile e non verniciata** sul telaio dell'unità (massa elettrica).

#### **Rimuovere lo sportello posteriore**

\_\_ 1. Rimuovere lo sportello posteriore dell'unità di sistema posizionando la mano vicino alla parte inferiore dello sportello sollevando verso l'alto e verso l'esterno.

<span id="page-21-0"></span>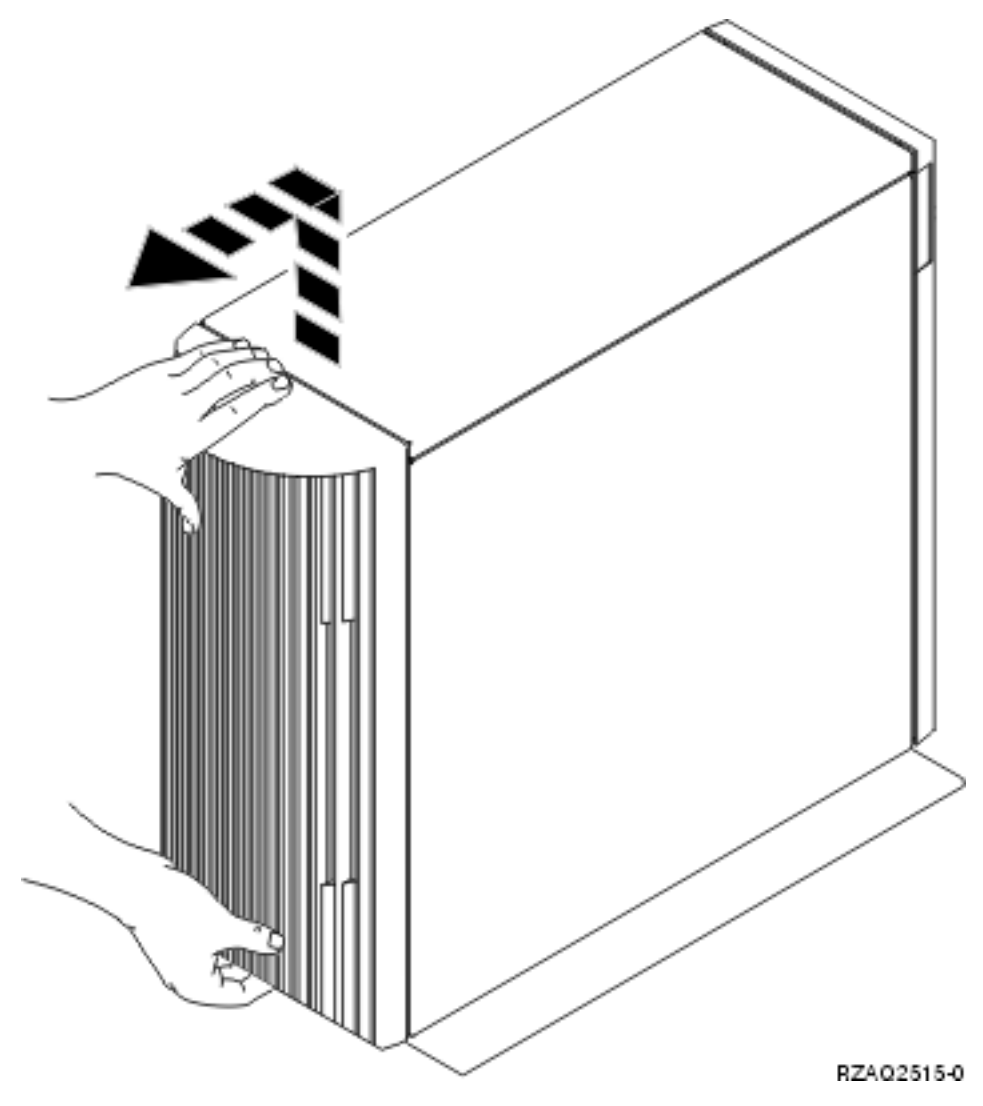

Figura 5. Rimuovere lo sportello posteriore dell'unità di sistema

## **Rimuovere lo sportello laterale**

\_\_ 1. L'unità è in un alloggiamento?

**No:** passare alla fase 2 a pagina 18.

**Sì:** passare alla fase [3 a pagina 20.](#page-23-0)

\_\_ 2. Rimuovere lo sportello del lato destro (vista posteriore) rimuovendo le viti e facendo scorrere lo sportello dalla parte anteriore a quella posteriore fino a bloccarlo. Estrarre lo sportello.

<span id="page-22-0"></span>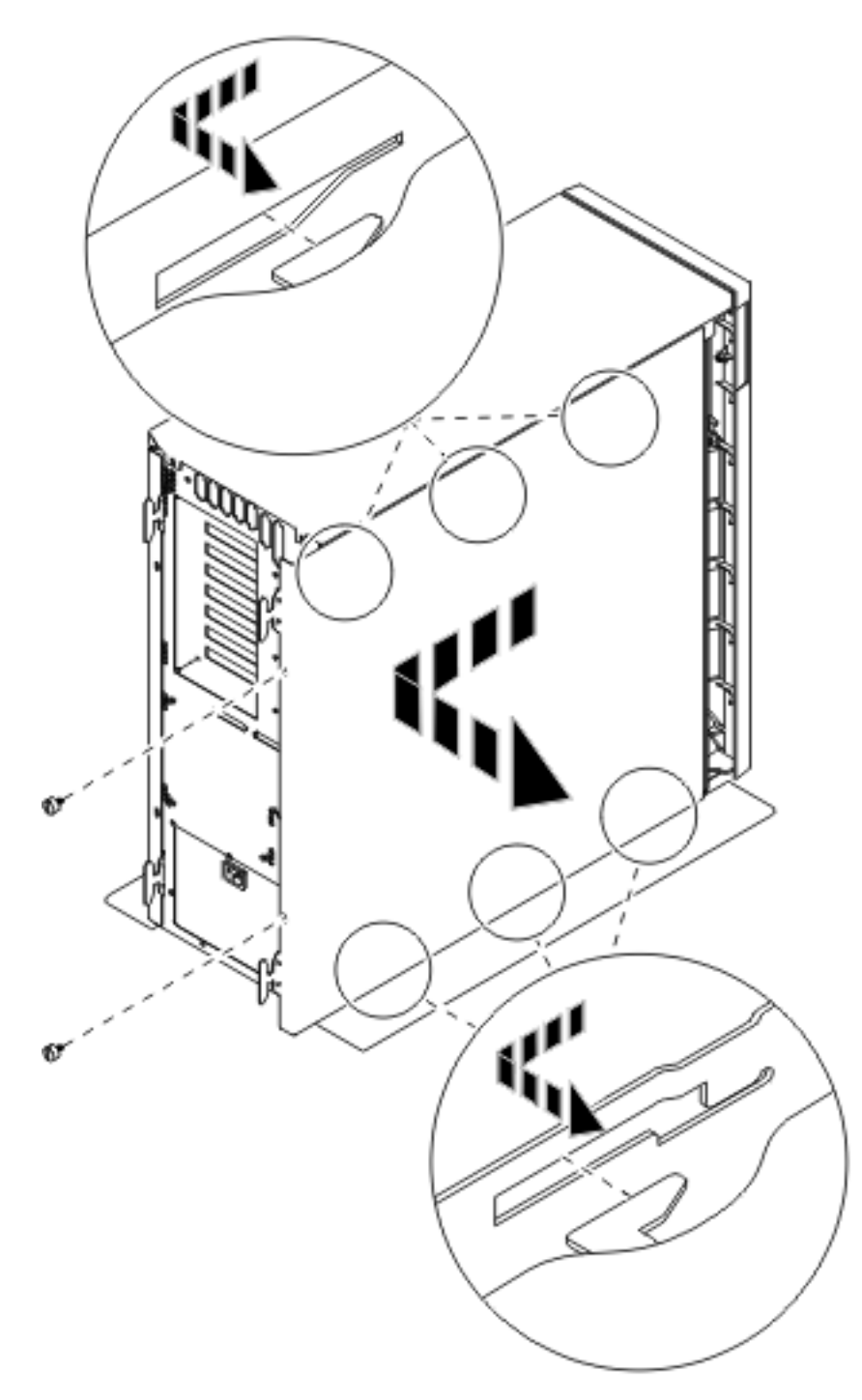

Figura 6. Rimuovere lo sportello laterale dell'unità di sistema

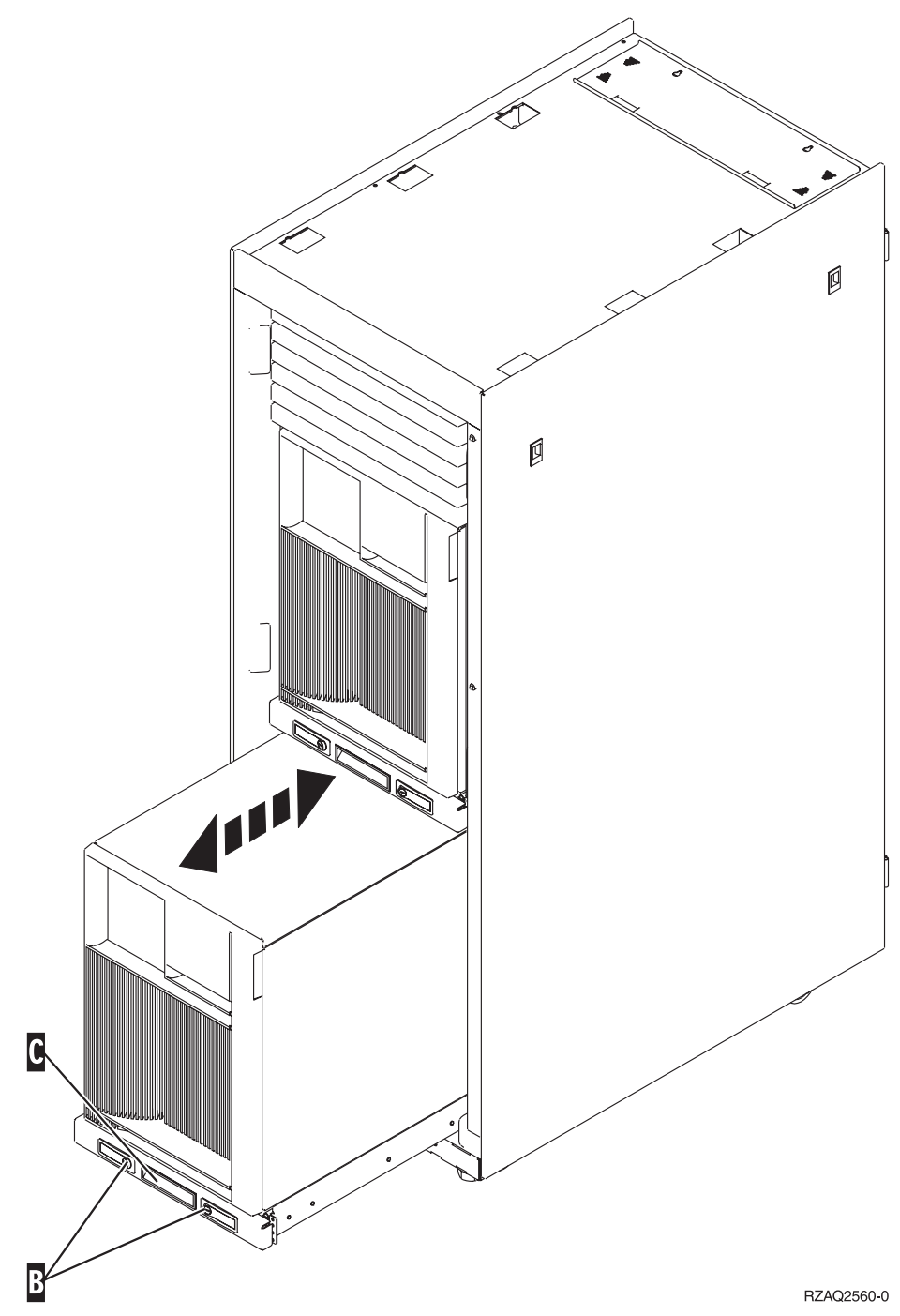

<span id="page-23-0"></span> $\Box$  3. Premere i fermi  $\Box$  ed estrarre il server utilizzando la maniglia  $\Box$ .

Fare riferimento alla [Figura 6 a pagina 19](#page-22-0) per rimuovere lo sportello laterale.

# **Rimuovere gli sportelli posteriori e laterali dell'unità 5075**

- \_\_ 1. La **[Figura 7 a pagina 21](#page-24-0)** mostra come rimuovere lo sportello posteriore sollevando e tirando.
- \_\_ 2. La **[Figura 7 a pagina 21](#page-24-0)** spiega come rimuovere lo sportello laterale rimuovendo le viti e facendo scorrere lo sportello dalla parte anteriore a quella posteriore fino a bloccarlo. Estrarre lo sportello.

<span id="page-24-0"></span>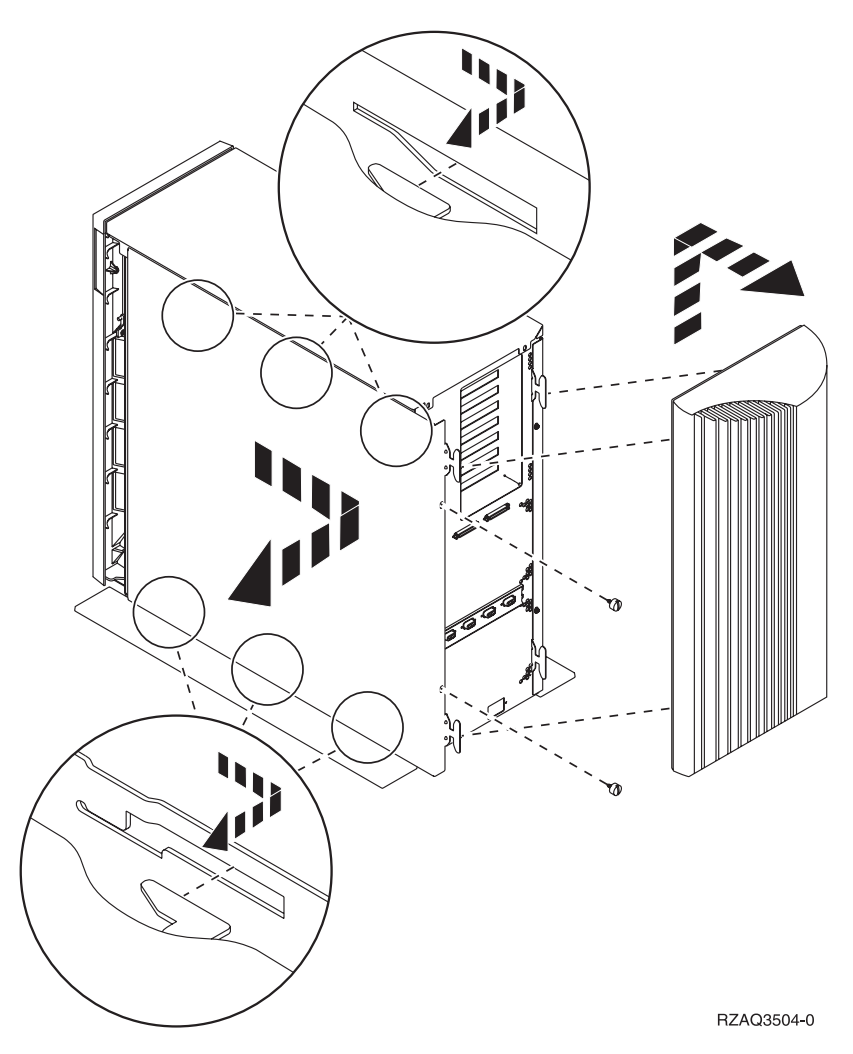

Figura 7. Rimuovere lo sportello posteriore <sup>e</sup> laterale dell'unità 5075

# **Posizioni della scheda nell'unità di sistema 270 o nell'unità di espansione 5075**

1. La **[Figura 8 a pagina 22](#page-25-0)** mostra le posizioni della scheda (vista posteriore) nell'unità di sistema 270.

<span id="page-25-0"></span>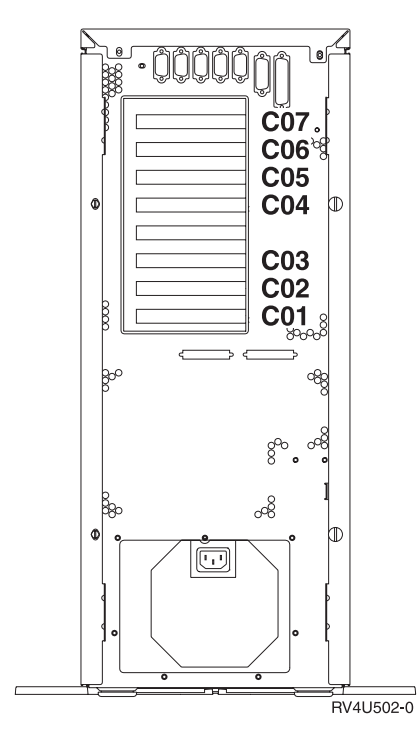

Figura 8. Posizioni della scheda sull'unità di sistema 270

2. La **Figura 9** mostra le posizioni della scheda (vista posteriore e laterale) nell'unità di espansione 5075.

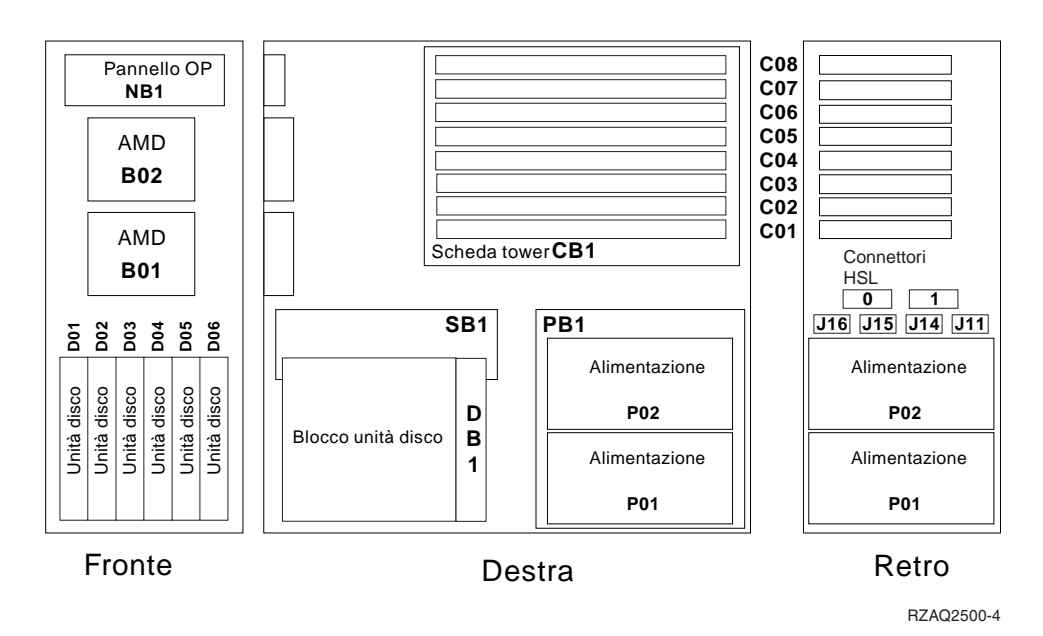

Figura 9. Posizioni della scheda nell'unità di espansione 5075

# **Installare gli sportelli dell'unità di sistema**

- \_\_ 1. Rimuovere il cinturino.
- \_\_ 2. La **[Figura 10 a pagina 23](#page-26-0)** mostra come installare lo sportello laterale dell'unità di sistema allineando le linguette del bordo superiore e di quello inferiore. Premere per assicurarsi che tutte le linguette siano entrate nei

<span id="page-26-0"></span>

rispettivi alloggiamenti. Far scorrere lo sportello verso la parte anteriore dell'unità di sistema finché non si arresta e installare le viti.

Figura 10. Installare lo sportello laterale dell'unità di sistema

\_\_ 3. Installare lo sportello posteriore dell'unità di sistema.

\_\_ 4. **Pericolo**

**Una presa elettrica non correttamente collegata potrebbe sviluppare scariche ad alto voltaggio sulle parti metalliche del sistema o sui prodotti collegati al sistema. E' responsabilità dell'utente assicurarsi che la presa sia collegata correttamente e con una messa a terra adeguata per evitare scariche elettriche. (RSFTD201)**

Collegare a una presa elettrica i seguenti cavi di alimentazione.

- Unità di sistema
- v Console unità di sistema

**Nota: non** attivare, al momento, l'unità di sistema.

\_\_ 5. Collegare e attivare tutte le unità connesse, come ad esempio le stampanti e i terminali video.

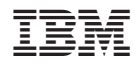

Printed in Denmark by IBM Danmark A/S